## **Outlook: Creating a Distribution List**

**Creating a Distribution List in Outlook**

1. Click on the people icon at the bottom left hand corner of the Outlook application to enter into your personal contacts.

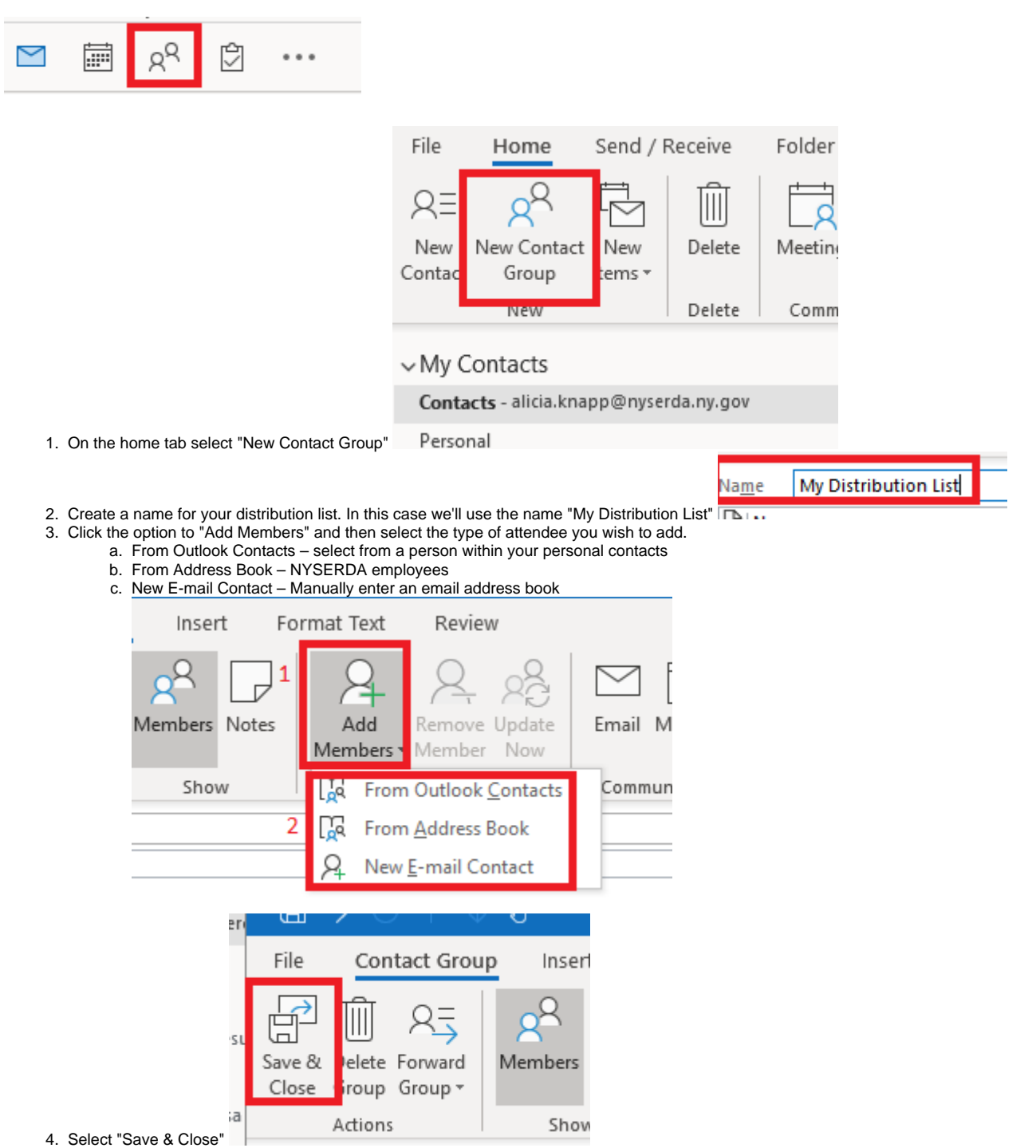

Page 1

5. Open a new email in the "To" field put in your distribution list.

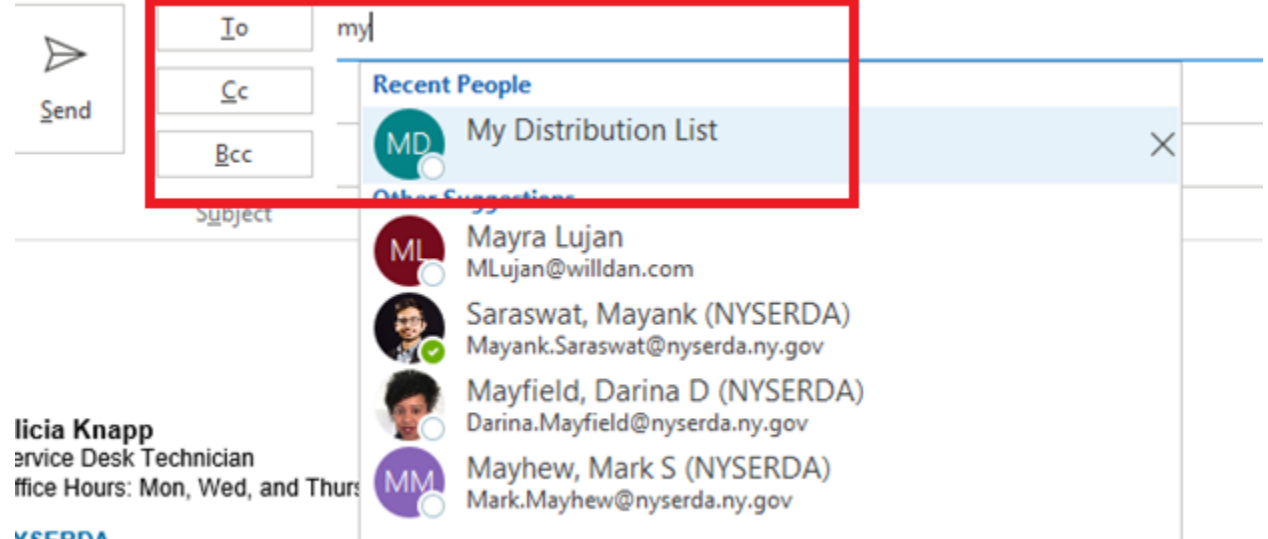

## **YSERDA**

- <sup>7</sup> Columbia Circle | Albany, NY 12203-6399
- 6. If you click on the + sign on the name you will see that it expands to show all the names within your distribution list.

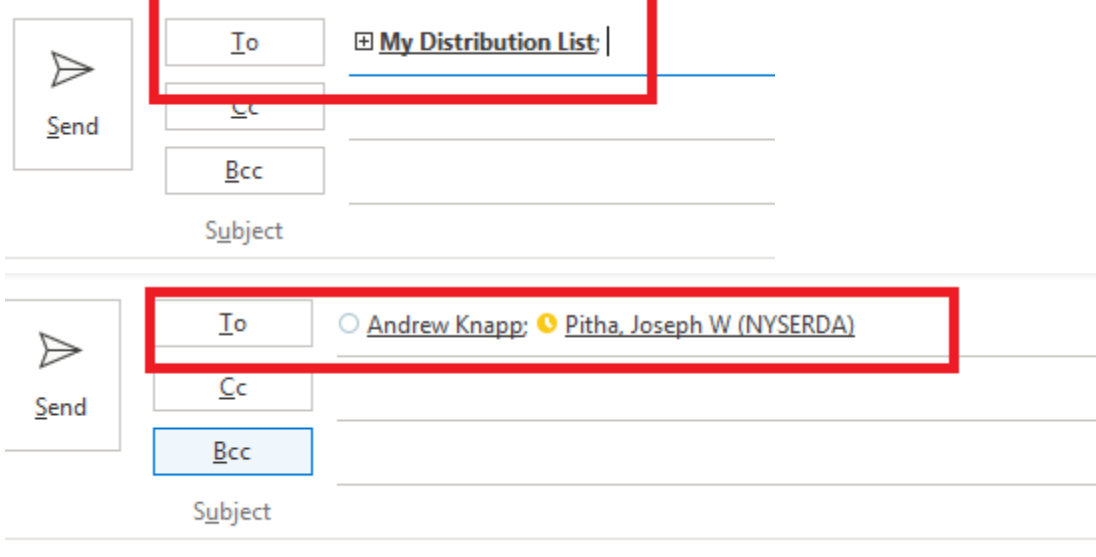

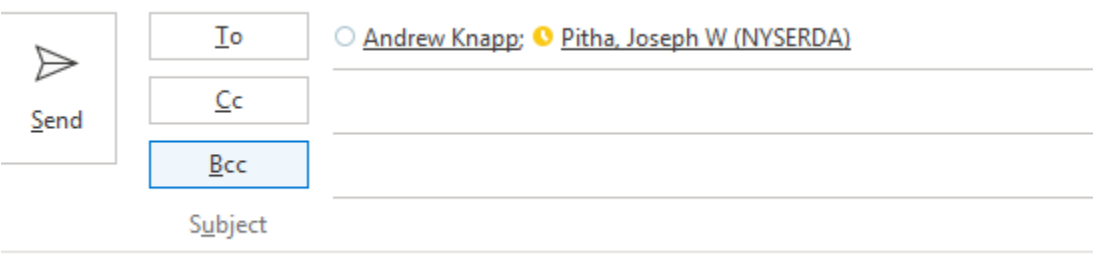